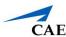

## Virtual Encounter Guide for Medical Students

**Info**: This guide explains to medical students who have "Learner" privilege in CAE LearningSpace Enterprise how to attend virtual OSCE encounters and access checklists.

- 1. Open your Google Chrome Browser.
- 2. In the address bar, enter your CAE LearningSpace address given to you by your administrator.
- 3. Enter your email address and password in the corresponding fields and click **Login**: **Tip:** Or instead, use your university **Single Sign-On (SSO)** service if applicable.

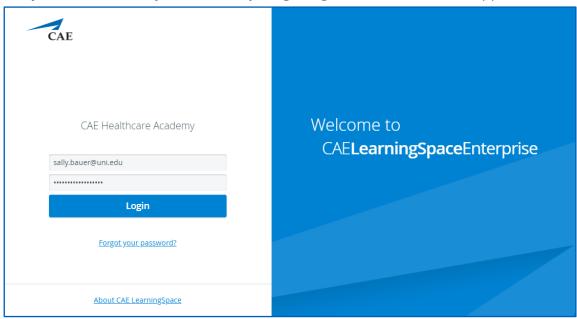

4. Once you are logged into CAE LearningSpace, select **Data Entry** next to the activity you are currently testing on:

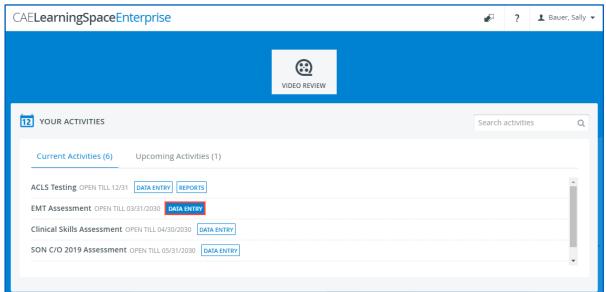

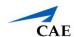

- 5. Once **Data Entry** is selected you will now be able to see **Case Pre-Selection**. If the SP has not started the virtual encounter yet, *Not Started* will be displayed.
  - a. **Click on the name of your upcoming case** before your virtual meeting starts, to access the pre-encounter checklist.

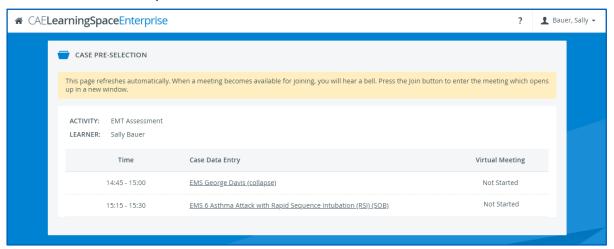

Upon clicking submit on your pre-encounter checklist, you will be redirected to your **Dashboard**.

- b. Click on **Data Entry** once again next to the activity you are currently testing on to return to your **Case Pre-Selection** page.
- 6. Wait for the SP to starts hosting the virtual encounter and the **Join** button to appear next to your upcoming case.

**Note**: Your **Case Pre-Selection** page will constantly refresh itself.

7. To begin the virtual encounter, click **Join** under **Virtual Meeting** for the time and case required.

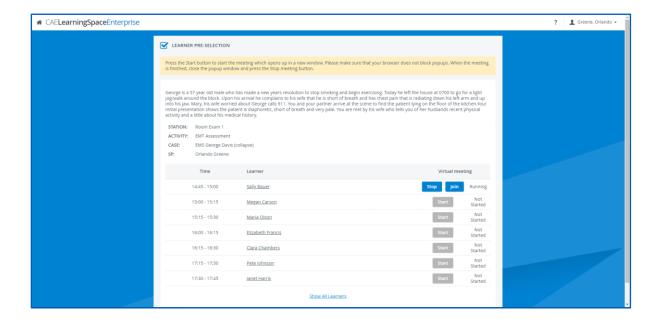

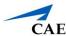

8. Pressing the **Join** button will redirect you to Zoom's **Launch Meeting** tab inside your browser:

Note: Disable the pop-up blocker in your browser.

In case you have trouble launching the application from your browser:

- Click on **download & run Zoom** to install Zoom's desktop client.
- Once the installation is complete, you will be informed by Zoom with a pop up at the top of your screen:

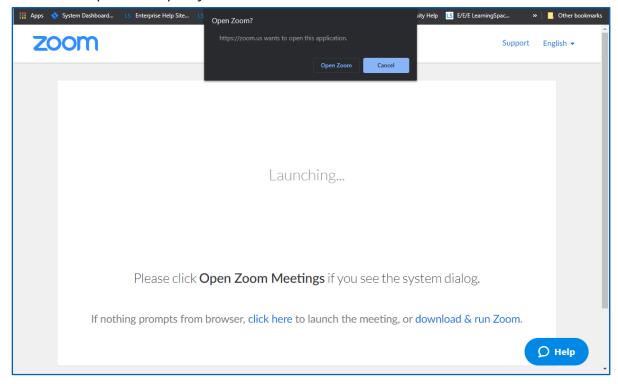

- 9. Once you are on the new tab, click **Open Zoom Meeting** and you will join the virtual encounter hosted by the SP.
- 10. When your virtual encounter has ended:
- 11. Stay on your **Case Pre-Selection** page to access your post-encounter checklist. Click on the name of the case to start data entry.

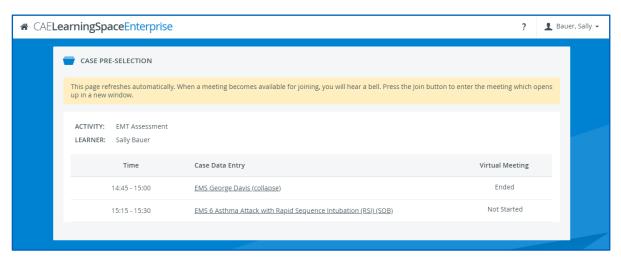

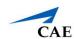

**Important**: Your SP needs to end the meeting on their side to allow you access to your post-encounter checklist.

In case you are presented with the following message when trying to access your post-encounter checklist, contact your instructors for help:

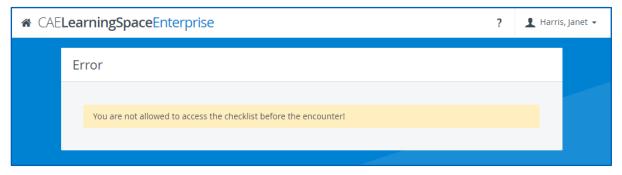

12. Repeat from step 5/a until you have attended all of your virtual cases listed in your activity for the day.